**メディカルケアステーション (MCS) 患者グループの作成方法**

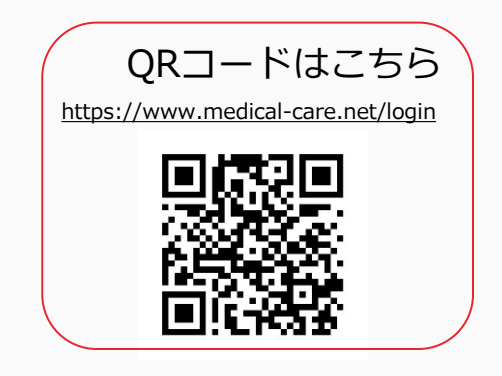

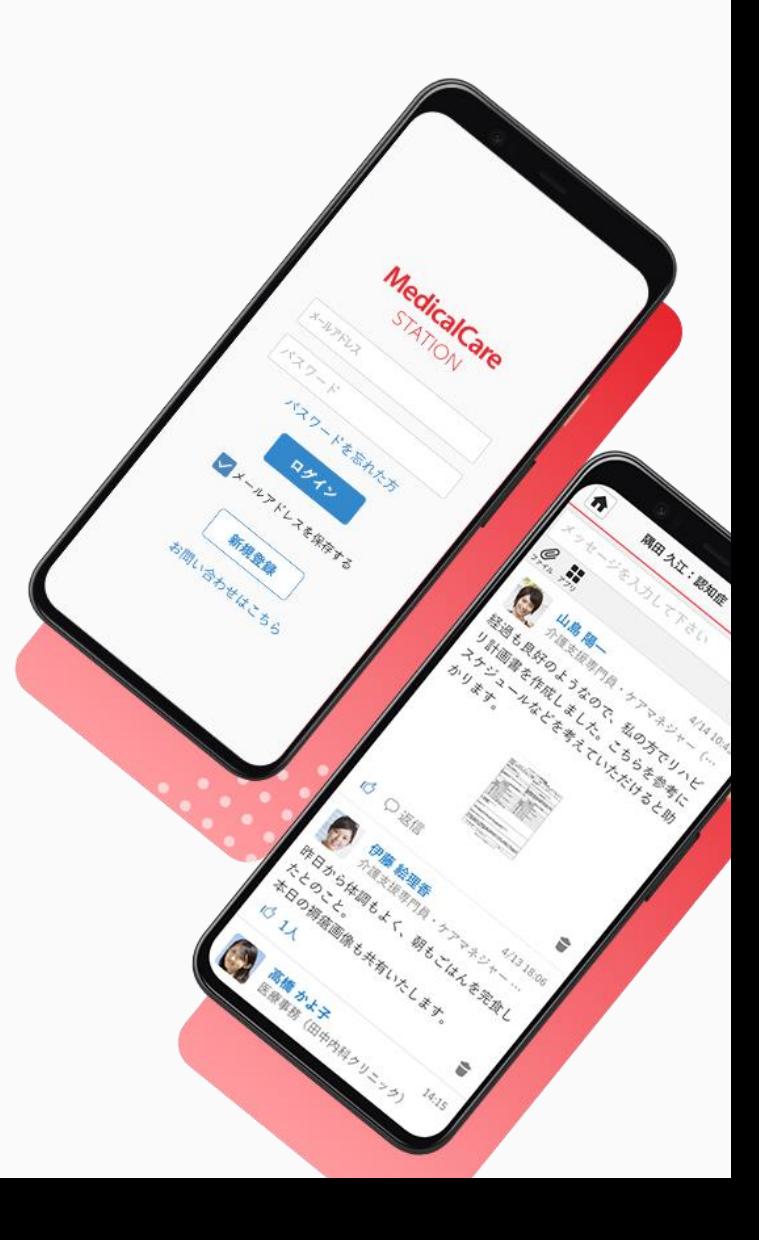

© Embrace Co., Ltd.

# 目次

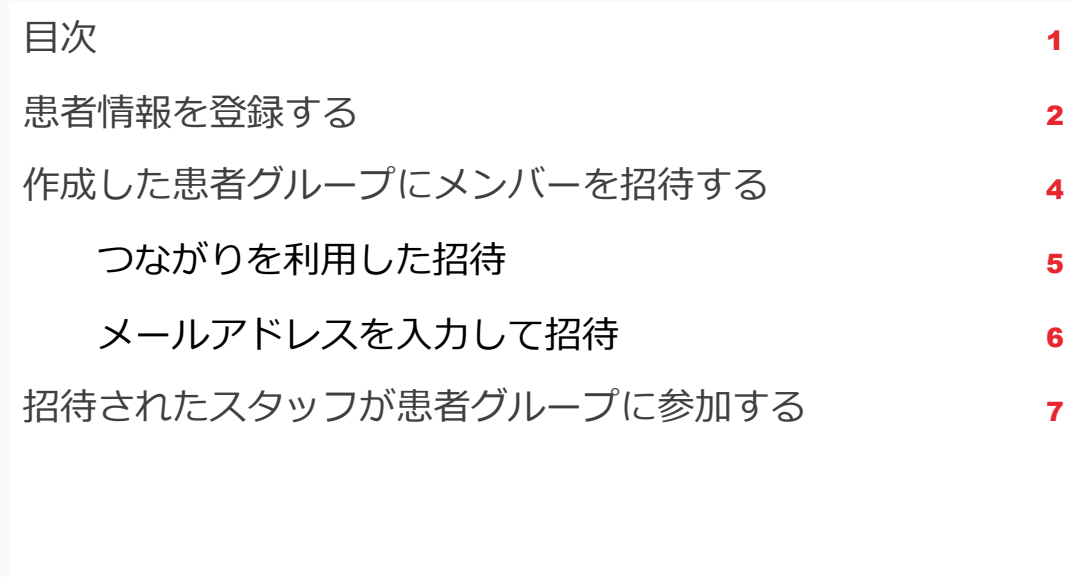

**患者情報を登録する**

管理者権限のあるユーザの操作

### ※管理者権限のあるユーザとは:MCS登録施設及び患者グループの管理者

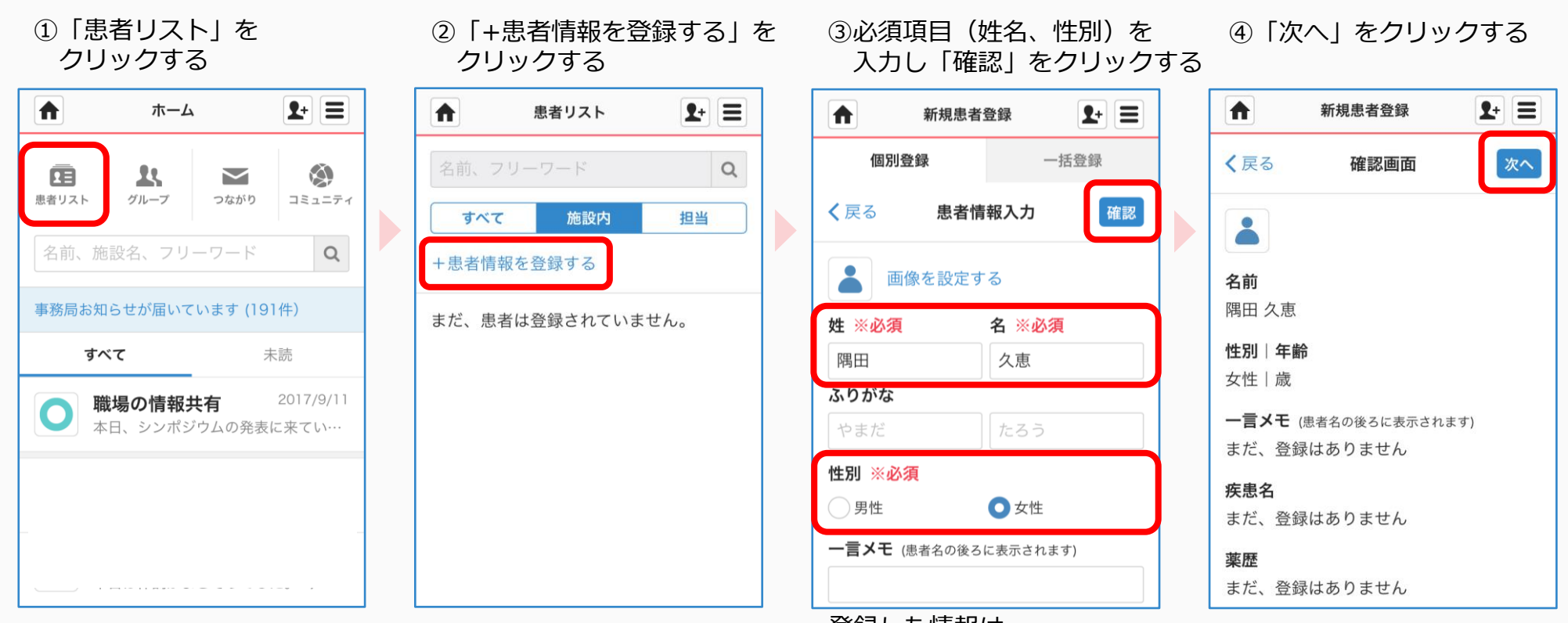

登録した情報は、 あとから変更できます。 **つづき**

#### 管理者権限のあるユーザの操作

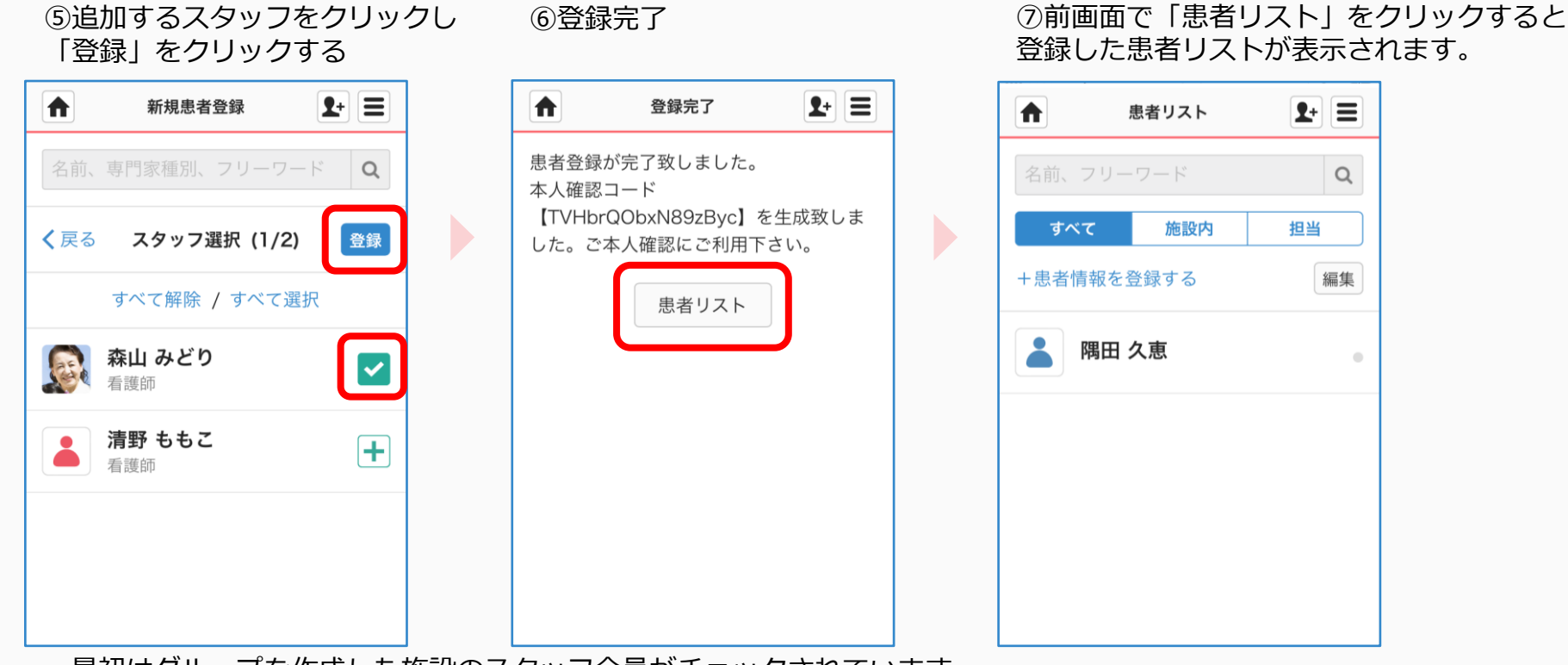

- ・最初はグループを作成した施設のスタッフ全員がチェックされています。
- 「∨」をクリックすると、メンバーから外すことができます。
- ・メンバーを検索することもできます。

作成した患者グループにスタッフを招待する

招待する側の操作 ※医療介護側タイムラインには、医療介護関係者のみ招待することができます。

#### 共通の操作

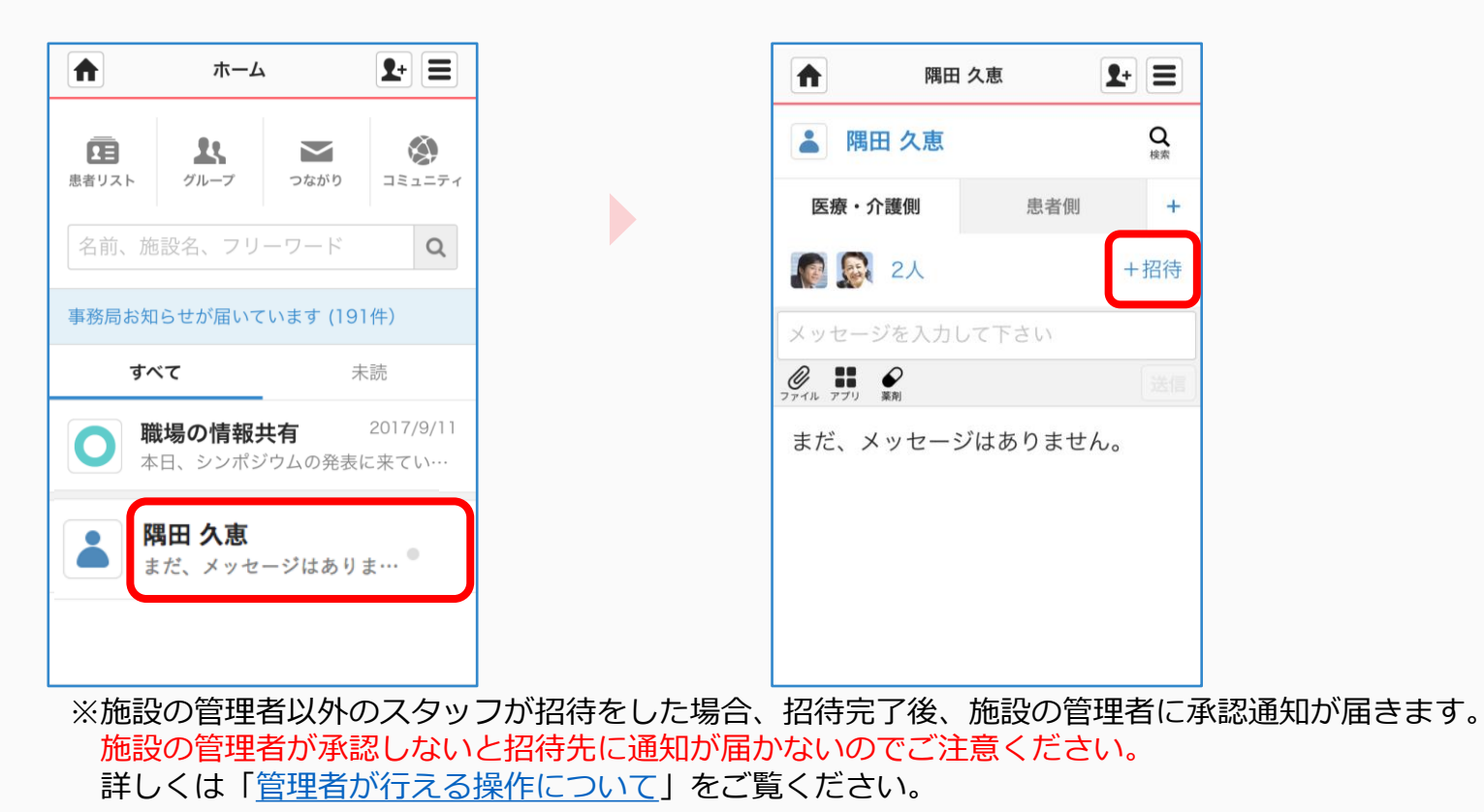

①患者リスト名をクリックする ②「+招待」をクリックする

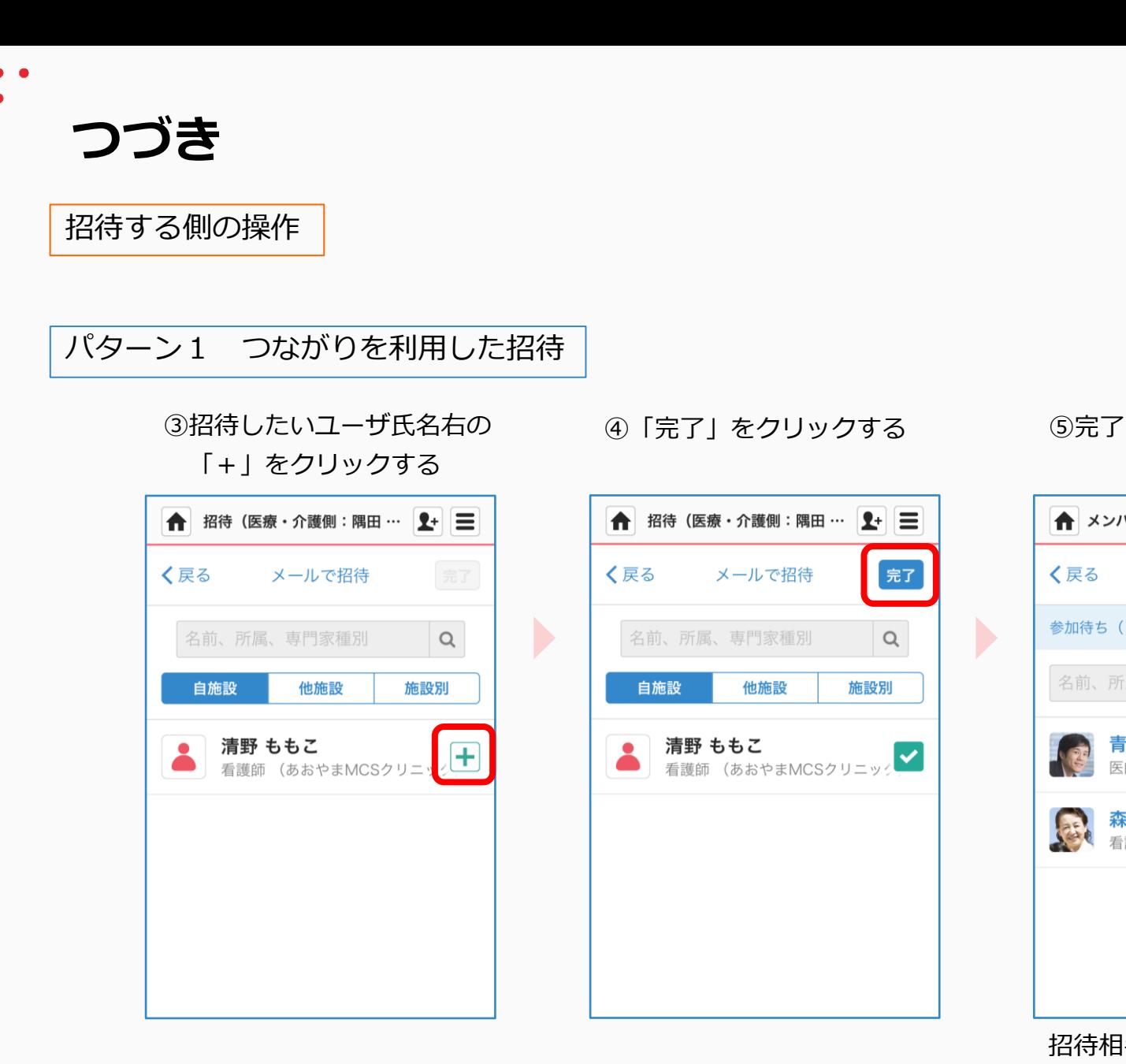

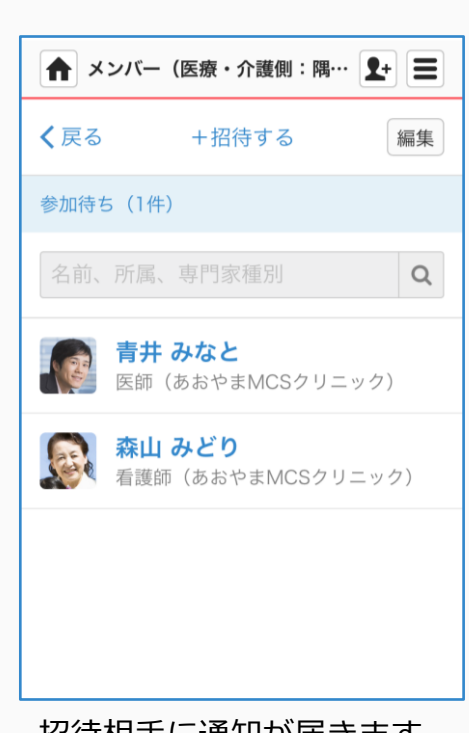

 $\blacktriangleright$ 

招待相手に通知が届きます。 詳細は7ページをご覧ください。

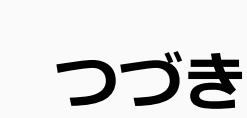

招待する側の操作

## パターン2 メールアドレスを入力して招待

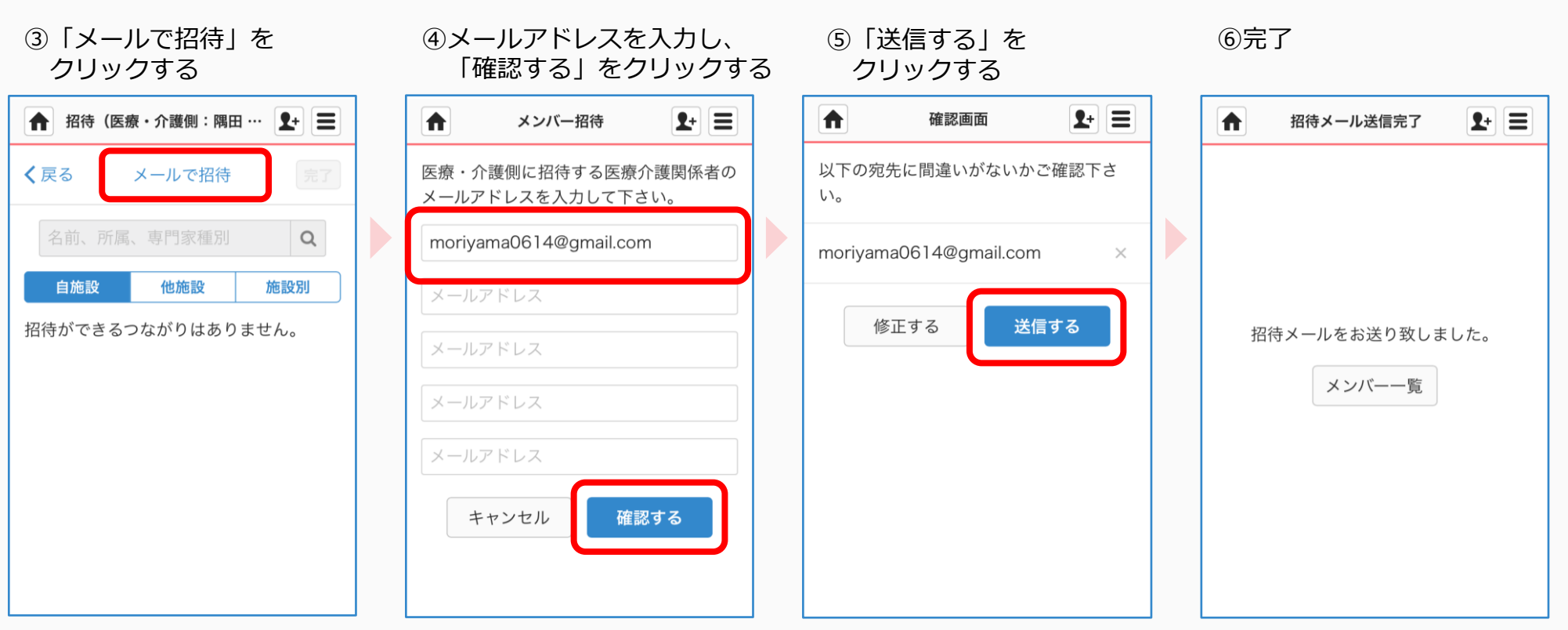

招待相手に通知が届きます。 詳細は7ページをご覧ください。

**招待されたスタッフが患者グループに参加する**

招待を受けた側の操作

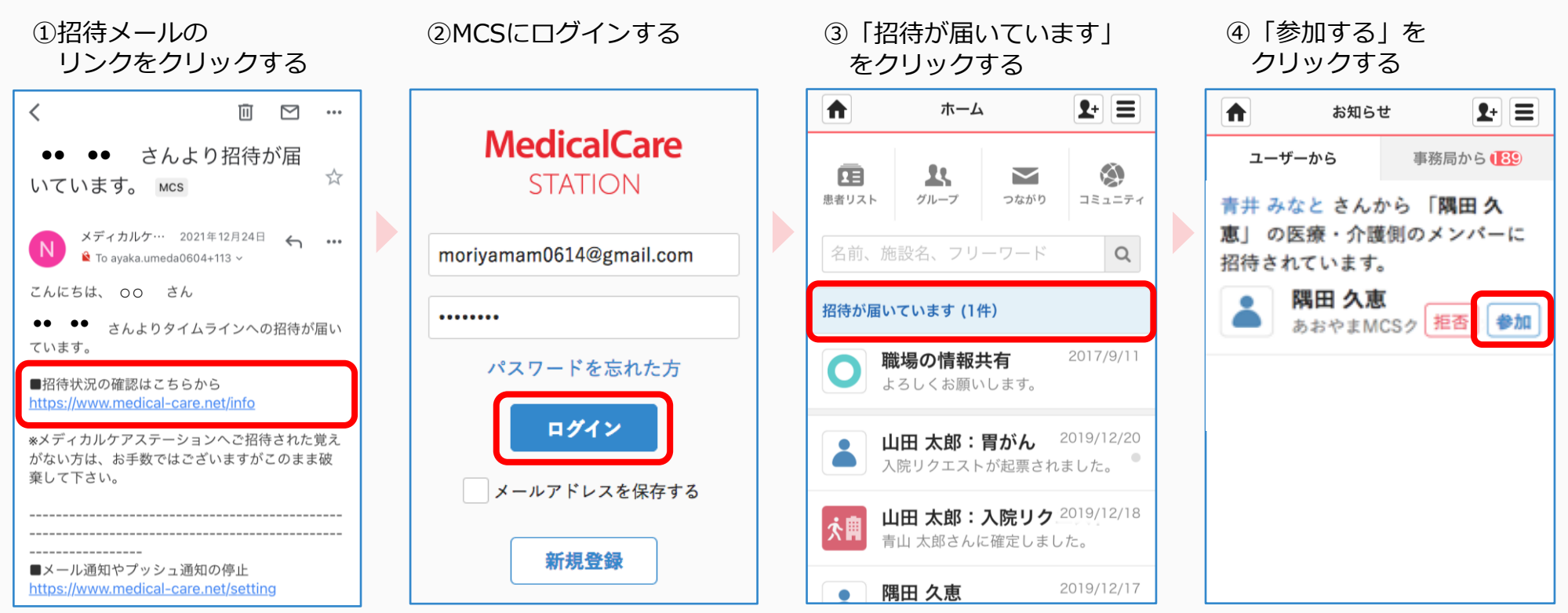

必要に応じて「拒否」する ことができます。

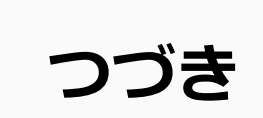

招待を受けた側の操作

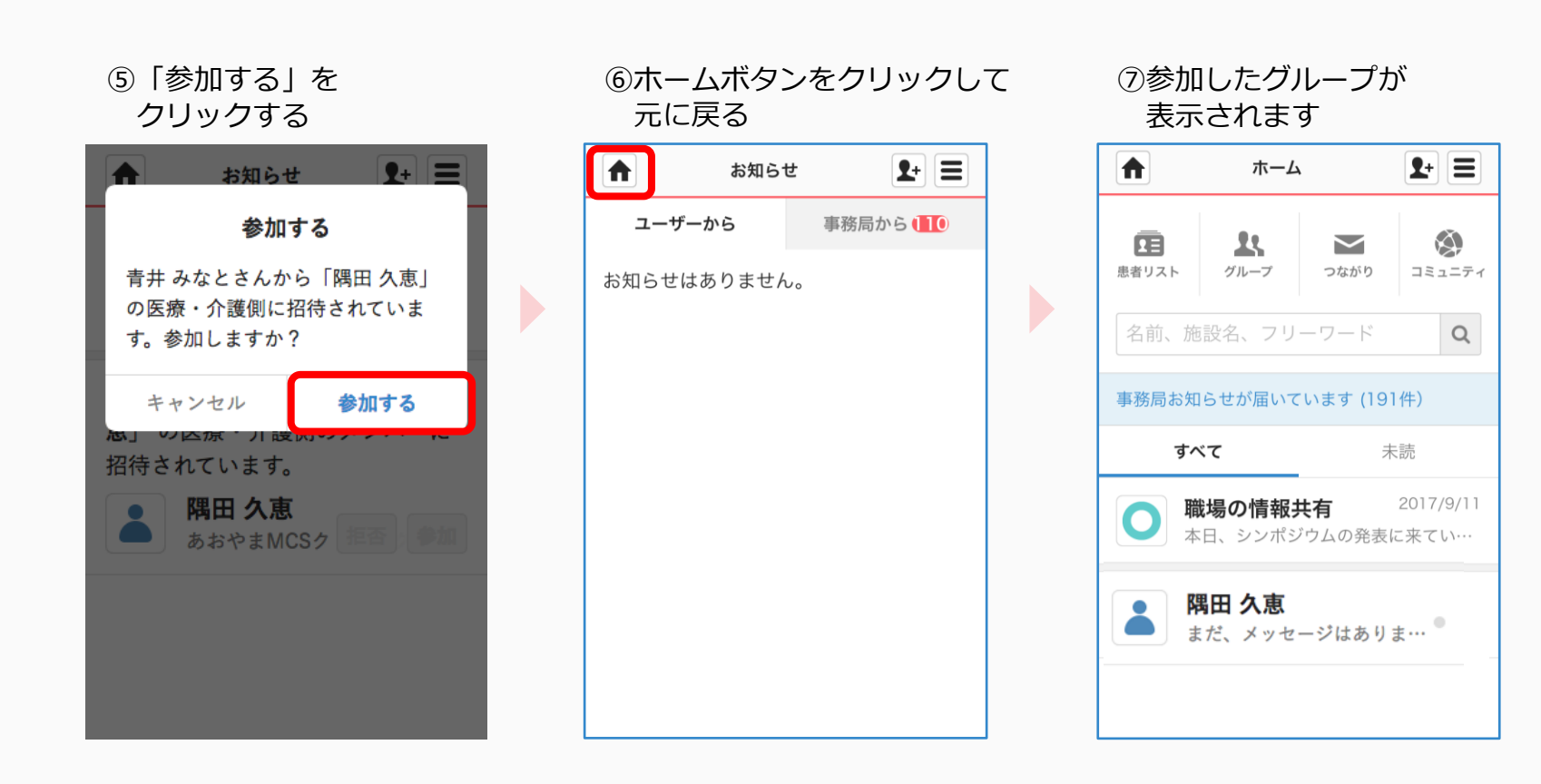